## **Lektion 14**

## **Frame/Rahmen mit eigenen Elementen**

Öffne Deine Farbpalette in PI

1. öffne ein neues transparentes Bild – Größe 700x700px

02. mit dem Pfad-Zeichenwerkzeug ziehe als 3D Pfeife einen Kreis auf - Größe ca. 550px – mittig zentrieren Trickkiste – Material – Plastik - P03 – ändern: Farbe aus der FP nehmen - Breite 25 + Tiefe 30 Schatten entfernen!

03. Kreis evtl. noch mit einem Texturfilter bearbeiten. Das bleibt Dir überlassen.

## **jetzt wirst Du den Rahmen mit Deinen unten neu erstellten Elementen dekorieren; ich zeige Dir als Beispiel, Schmetterling, ein Herz an der Kordel, eine kleine Blüte**

04. ziehe die Form S01 auf - 3D rund – mittig zentrieren Materialattribut – Glas – G11 – re MT drauf - Im neuen Fenster wie folgt ändern:

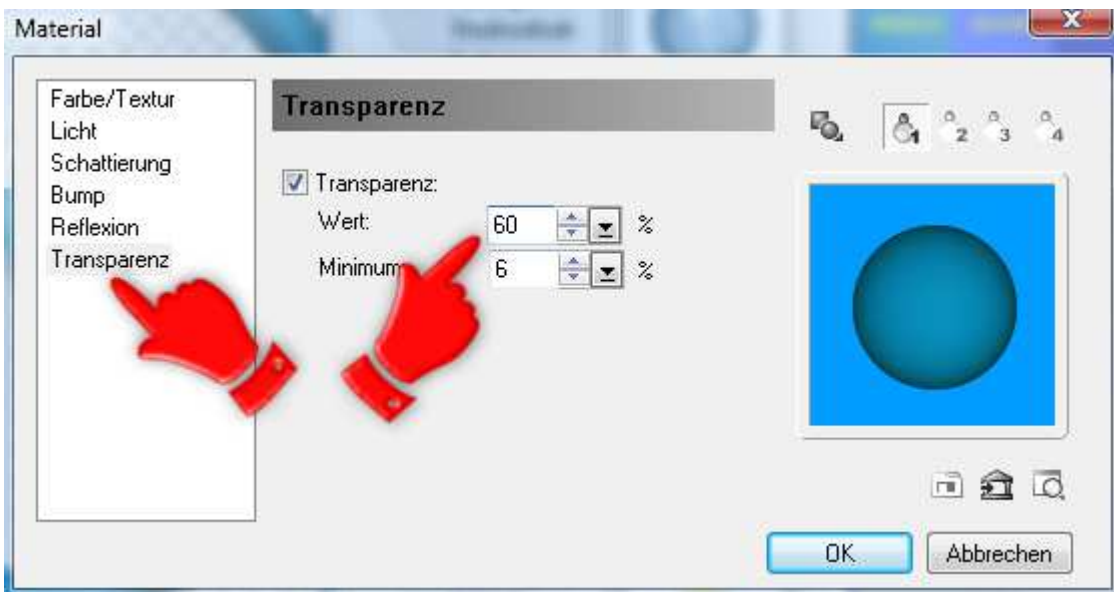

duplizieren – Material: Glas – Doppelklick auf L02

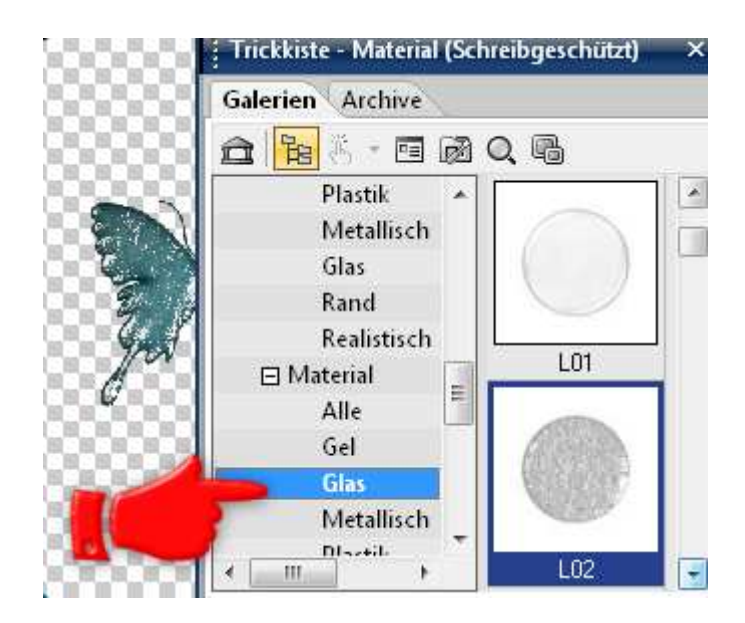

Beide Schmetterlinge als UFO speichern und dann als EO einbinden. Auf den Kreis links oben platzieren.

05. ziehe ein Herz auf – 150x100px, duplizieren, Material-Einstellungen nach freier Wahl - ich habe: M01 – ohne Schatten – meine Farbe – und für das zweite Herz L01 genommen

Beide Herzen wieder als UFO speichern und dann als EO einbinden und rechts oben seitlich auf den Kreis legen

06. Linien-Pfeilwerkzeug – freihändig – 3D rund – Haarlinie 6 - Ziehe zwei verschieden geschwungene Linien auf Die Bänder bitte unter das Herz legen - mit Texturfilter noch bearbeiten

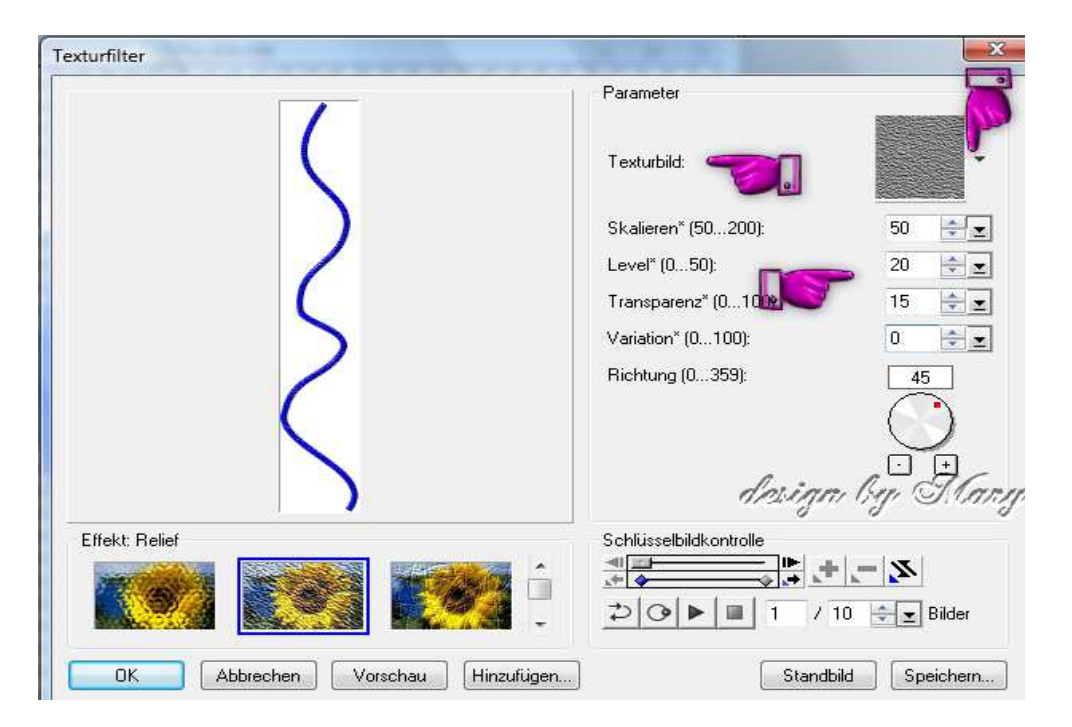

07. jetzt erstellst Du noch eine kleine Blüte: ziehe in 3D rund die Form Fl 07 auf - Größe: ca. 90px – Material: metallisch – M02 – ohne Schatten - Breite: 10 - Tiefe: 30 – Farbe Deiner Wahl Duplizieren – Farbe heller wie eben –

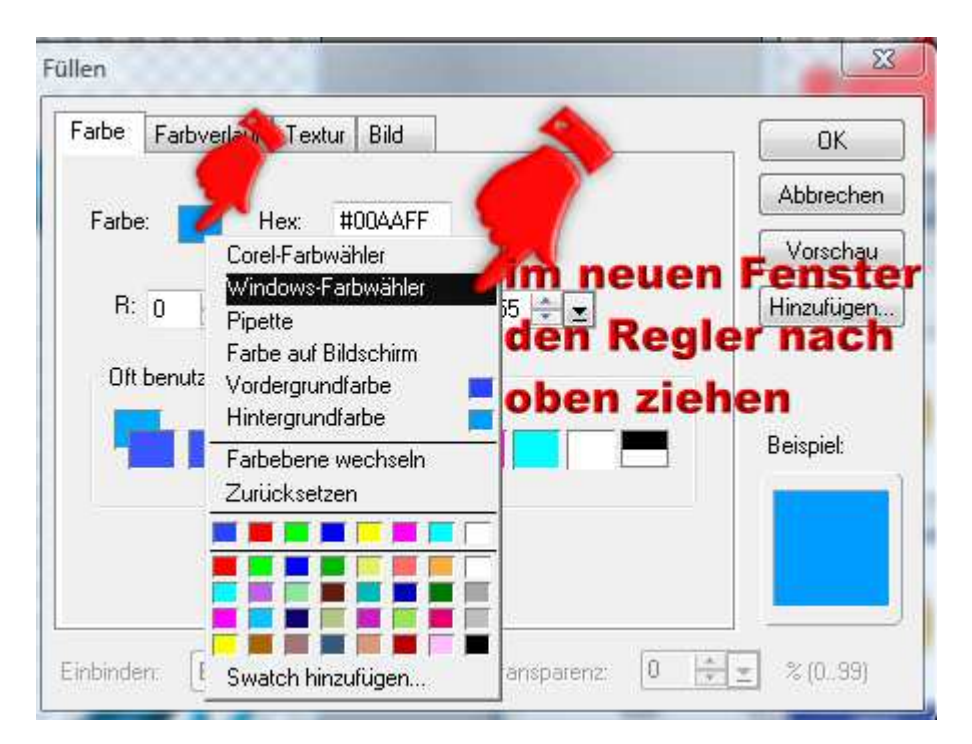

verkleinern auf 70px - Rundumschatten - beide zentrieren Ziehe einen kleinen – 20px - 3D rund Kreis auf – Farbe gelb – Rundumschatten – mittig zentrieren - alle drei Teile kannst wieder als UFO speichern und dann als EO einbinden

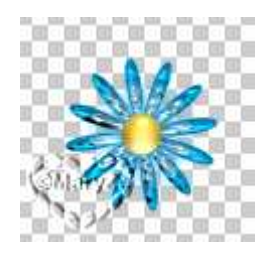

08. dupliziere einige Male diese Blüte und ordne sie auf der Kordel an

09. nun kannst Du alles im EM markieren, Bearbeiten - Zuschneiden + als EO einbinden + als PNG-Datei im Frames-Ordner speichern. Fertig ist Dein Rahmen

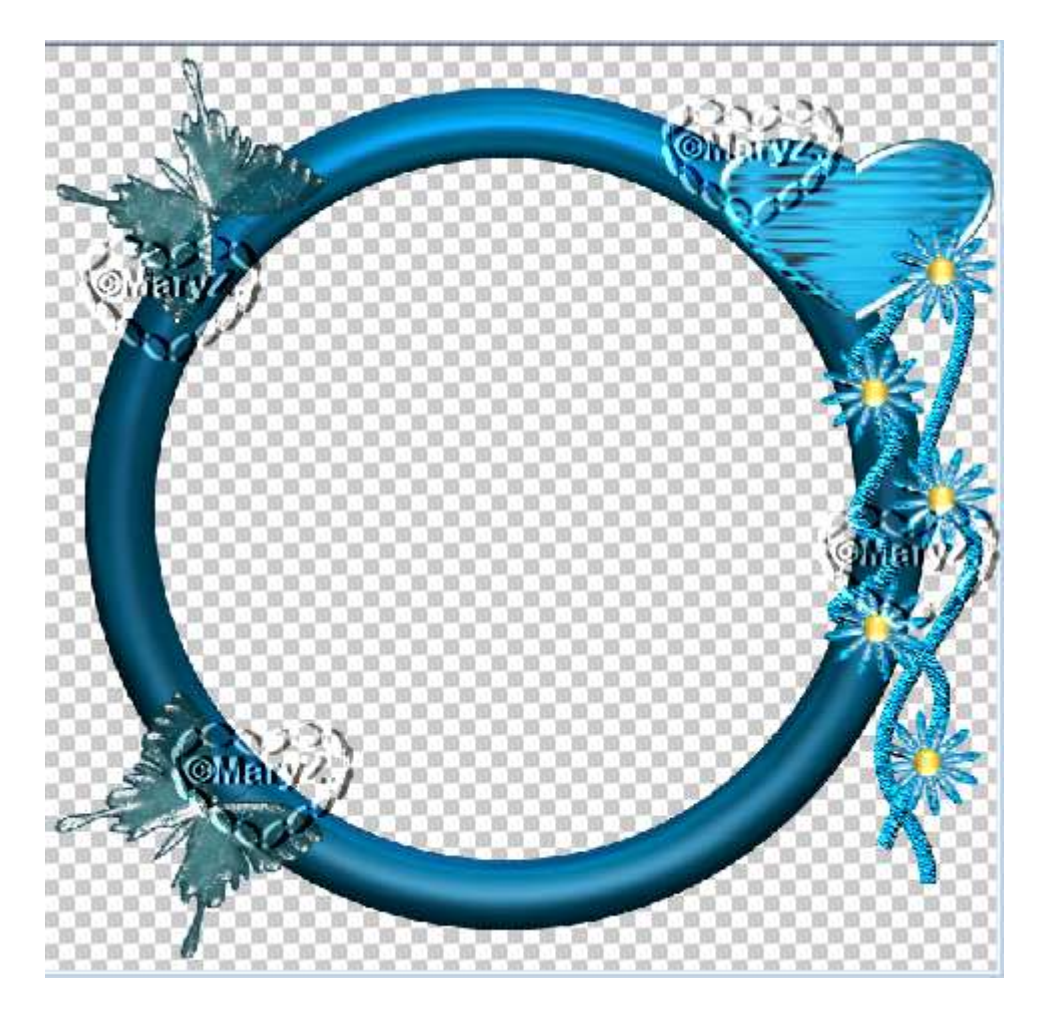

## **Hausaufgaben:**

~ erstelle bitte 2 unterschiedliche Frame im zweiten verwende bitte andere Elemente als im Tuti beschrieben ~ präsentiere beide Rahmen auf einer Vorschau von max. 500px

Tutorial ©Mary - geschrieben am 20.06.2013